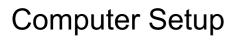

User Guide

© Copyright 2007 Hewlett-Packard Development Company, L.P.

Windows is a U.S. registered trademark of Microsoft Corporation. Bluetooth is a trademark owned by its proprietor and used by Hewlett-Packard Company under license. Intel is a trademark or registered trademark of Intel Corporation or its subsidiaries in the United States and other countries. AMD, the AMD Arrow logo, and combinations thereof are trademarks of Advanced Micro Devices, Inc. Java is a U.S. trademark of Sun Microsystems, Inc.

The information contained herein is subject to change without notice. The only warranties for HP products and services are set forth in the express warranty statements accompanying such products and services. Nothing herein should be construed as constituting an additional warranty. HP shall not be liable for technical or editorial errors or omissions contained herein.

Second Edition: March 2007

First Edition: January 2007

Document Part Number: 419703-002

#### **Product notice**

This user guide describes features that are common to most models. Some features may not be available on your computer.

ENWW

iv Product notice ENWW

# **Table of contents**

#### 1 Starting Computer Setup

| 2 U  | sing Computer Setup                          |   |
|------|----------------------------------------------|---|
|      | Navigating and selecting in Computer Setup   | 2 |
|      | Restoring factory settings in Computer Setup | 3 |
| 3 C  | computer Setup menus                         |   |
|      | File menu                                    | 4 |
|      | Security menu                                | 5 |
|      | Diagnostics menu                             | 6 |
|      | System Configuration menu                    | 6 |
|      |                                              |   |
| Inde | Ye.                                          | ۶ |

vi ENWW

# 1 Starting Computer Setup

Computer Setup is a preinstalled, ROM-based utility that can be used even when the operating system is not working or will not load.

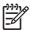

**NOTE:** Some of the Computer Setup menu items listed in this guide may not be supported by your computer.

**NOTE:** Pointing devices are not supported in Computer Setup. You must use the keyboard to navigate and make selections.

**NOTE:** An external keyboard connected by USB can be used with Computer Setup only if USB legacy support is enabled.

To start Computer Setup, follow these steps:

- 1. Turn on or restart the computer.
- 2. Before Windows® opens and while the "F10=ROM Based Setup" message is displayed in the lower-left corner of the screen, press f10.

ENWW 1

### 2 Using Computer Setup

#### **Navigating and selecting in Computer Setup**

The information and settings in Computer Setup are accessed from the File, Security, Diagnostics, and System Configuration menus.

 Open Computer Setup by turning on or restarting the computer, and then pressing f10 while the "F10 = ROM Based Setup" message is displayed in the lower-left corner of the screen.

Because Computer Setup is not Windows-based, it does not support the TouchPad. Navigation and selection are by keystroke:

- To choose a menu or a menu item, use the arrow keys.
- To select an item, press enter.
- To close open dialog boxes and return to the main Computer Setup screen, press esc.
- To view navigation information, press f1.
- To change the language, press f2.
- 2. Select the File, Security, Diagnostics, or System Configuration menu.
- 3. To exit Computer Setup, choose one of the following methods:
  - To exit Computer Setup without saving your preferences, use the arrow keys to select File > Ignore Changes and Exit. Then follow the instructions on the screen.
  - To save your preferences and exit Computer Setup, use the arrow keys to select File > Save Changes and Exit. Then follow the instructions on the screen.

Your preferences go into effect when the computer restarts.

#### **Restoring factory settings in Computer Setup**

To return all settings in Computer Setup to the values that were set at the factory, follow these steps:

- 1. Open Computer Setup by turning on or restarting the computer, and then pressing f10 while the "F10 = ROM Based Setup" message is displayed in the lower-left corner of the screen.
- 2. Use the arrow keys to select **File > Restore defaults**, and then press enter.
- 3. When the confirmation dialog box opens, press f10.
- 4. To save your preferences and exit Computer Setup, use the arrow keys to select File > Save Changes and Exit. Then follow the instructions on the screen.

Your preferences go into effect when the computer restarts.

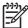

**NOTE:** Your password settings and security settings are not changed when you restore the factory settings.

# 3 Computer Setup menus

The menu tables in this section provide an overview of Computer Setup options.

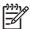

**NOTE:** Some of the Computer Setup menu items listed in this chapter may not be supported by your computer.

#### File menu

| Select                  | To do this                                                                                                    |
|-------------------------|----------------------------------------------------------------------------------------------------|
| System information      | <ul> <li>View identification information for the computer and the<br/>batteries in the system.</li> </ul>                                                                                 |
|                         | <ul> <li>View specification information for the processor, cache<br/>and memory size, system ROM, video revision, and<br/>keyboard controller version.</li> </ul>                         |
| Restore defaults        | Replace the configuration settings in Computer Setup with the original factory settings. (Password settings and security settings are not changed when you restore the factory settings.) |
| Ignore changes and exit | Cancel any changes entered during the current session. Then exit and restart the computer.                                                                                                |
| Save changes and exit   | Save any changes entered during the current session. Then exit and restart the computer. Your changes go into effect when the computer restarts.                                          |

### **Security menu**

| Select                | To do this                                                                                                    |
|-----------------------|----------------------------------------------------------------------------------------------------|
| Setup password        | Enter, change, or delete a setup password.                                                                                                    |
| Power-On password     | Enter, change, or delete a power-on password.                                                                                                    |
| Password options      | Enable/disable stringent security.                                                                                                    |
|                       | <ul> <li>Enable/disable password requirement on computer restart.</li> </ul>                                                                                                    |
| DriveLock passwords   | <ul> <li>Enable/disable DriveLock on any computer hard drive and on optional MultiBay hard drives.</li> </ul>                                                                                                    |
|                       | Change a DriveLock user password or master password.                                                                                                    |
|                       | NOTE: DriveLock settings are accessible only when you enter Computer Setup by turning on (not restarting) the computer.                                                                                                    |
| Smart Card security   | Enable/disable support for smart card and Java™ Card power-<br>on authentication.                                                                                                    |
|                       | NOTE: Power-on authentication for smart cards is supported only on computers with optional smart card readers.                                                                                                    |
|                       | <b>NOTE:</b> You must have an administrator password to change this setting.                                                                                                    |
| TPM Embedded Security | Enable/disable support for TPM (Trusted Platform Module)<br>Embedded Security, which protects the computer from<br>unauthorized access to owner functions available in<br>Embedded Security for ProtectTools. For more information,<br>refer to the ProtectTools online Help. |
|                       | NOTE: You must have a setup password to change this setting.                                                                                                    |
| System IDs            | Enter user-defined computer asset tracking number and ownership tag.                                                                                                    |
| Disk Sanitizer        | Run Disk Sanitizer to destroy all existing data on the primary hard drive. The following options are available:                                                                                                    |
|                       | Fast: Runs the Disk Sanitizer erase cycle once.                                                                                                    |
|                       | Optimum: Runs the Disk Sanitizer erase cycle 3 times.                                                                                                    |
|                       | <ul> <li>Custom: Allows you to select the desired number of Disk<br/>Sanitizer erase cycles from a list.</li> </ul>                                                                                                    |
|                       | CAUTION: If you run Disk Sanitizer, the data on the primary hard drive is destroyed permanently.                                                                                                    |

ENWW Security menu

5

### **Diagnostics** menu

| Select                             | To do this                                                                                            |  |  |
|------------------------------------|----------------------------------------------------------------------------------------------------|--|--|
| Hard Drive Self-Test options       | Run a comprehensive self-test on any hard drive in the system or on any optional MultiBay hard drive. |  |  |
| Memory Check                       | Run a comprehensive check on system memory.                                                           |  |  |
| Startup Check (select models only) | Verify the system components needed for starting the computer.                                        |  |  |

### **System Configuration menu**

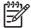

**NOTE:** Some of the listed System Configuration options may not be supported by your computer.

| Select                 | To do this                                                                                                    |
|------------------------|----------------------------------------------------------------------------------------------------|
| Language (or press f2) | Change the Computer Setup language.                                                                                                    |
| Boot options           | Set f9, f10, and f12 delay when starting up.                                                                                                    |
|                        | <ul> <li>Enable/disable CD-ROM boot.</li> </ul>                                                                                                    |
|                        | Enable/disable floppy boot.                                                                                                    |
|                        | <ul> <li>Enable/disable internal network adapter boot and set the<br/>boot mode (PXE or RPL).</li> </ul>                                                                                                    |
|                        | <ul> <li>Enable/disable MultiBoot, which sets a boot order that<br/>can include most boot devices in the system.</li> </ul>                                                                                                |
|                        | <ul> <li>Set the Express Boot Popup delay in seconds.</li> </ul>                                                                                                    |
|                        | Set the boot order.                                                                                                    |
| Device configurations  | <ul> <li>Swap the functions of the fn key and left ctrl key.</li> </ul>                                                                                                    |
|                        | <ul> <li>Enable/disable multiple standard pointing devices at<br/>startup. (To set the computer to support only a single,<br/>usually nonstandard, pointing device at startup, select<br/>Disable.)</li> </ul>             |
|                        | <ul> <li>Enable/disable USB legacy support. When enabled, USB legacy support allows the following:</li> </ul>                                                                                                    |
|                        | <ul> <li>Use of a USB keyboard, mouse, and hub in<br/>Computer Setup even when a Windows operating<br/>system is not running.</li> </ul>                                                                                   |
|                        | <ul> <li>Startup from bootable USB devices, including a hard<br/>drive, diskette drive, or optical drive connected by a<br/>USB port to the computer or to an optional docking<br/>device (select models only).</li> </ul> |
|                        | <ul> <li>Select a parallel port mode: EPP (Enhanced Parallel<br/>Port), standard, bidirectional, or ECP (Enhanced<br/>Capabilities Port).</li> </ul>                                                                       |
|                        | Enable/disable BIOS DMA data transfers.                                                                                                    |

| Select                  | To do this                                                                                                    |
|-------------------------|----------------------------------------------------------------------------------------------------|
|                         | <ul> <li>Enable/disable fan always on while connected to an AC outlet.</li> </ul>                                                                                                    |
|                         | <ul> <li>Enable/disable Intel® Data Execution Prevention or<br/>AMD® PSAE Execution Disable. When enabled, the<br/>processor can disable some virus code execution, which<br/>helps to improve computer security.</li> </ul> |
|                         | <ul> <li>Enable/disable LAN Power Save. When enabled, saves<br/>power by turning off the LAN when not in use.</li> </ul>                                                                                                    |
|                         | <ul> <li>Enable/disable SATA Native Mode.</li> </ul>                                                                                                    |
|                         | <ul> <li>Enable/disable Dual Core CPU.</li> </ul>                                                                                                    |
|                         | <ul> <li>Enable/disable Secondary Battery Fast Charge.</li> </ul>                                                                                                    |
|                         | <ul> <li>Choose Bit-shift or LBA assisted HDD Translation Mode.</li> </ul>                                                                                                    |
|                         | <ul> <li>Enable/disable Windows direct application launcher.</li> </ul>                                                                                                    |
|                         | Enable/disable HP Lockout.                                                                                                    |
| Built-In Device Options | Enable/disable embedded WWAN Device Radio.                                                                                                    |
|                         | <ul> <li>Enable/disable embedded WLAN Device Radio.</li> </ul>                                                                                                    |
|                         | Enable/disable embedded Bluetooth® Device Radio.                                                                                                    |
|                         | <ul> <li>Enable/disable LAN/WLAN Switching. When enabled,<br/>switches to a WLAN when a LAN is either unavailable or<br/>disconnected.</li> </ul>                                                                            |
|                         | <ul> <li>Enable/disable Wake on LAN from Off.</li> </ul>                                                                                                    |
|                         | <ul> <li>Enable/disable the ambient light sensor.</li> </ul>                                                                                                    |
| Port Options            | Enable/disable the serial port.                                                                                                    |
|                         | <ul> <li>Enable/disable the parallel port.</li> </ul>                                                                                                    |
|                         | <ul> <li>Enable/disable the flash media reader.</li> </ul>                                                                                                    |
|                         | <ul> <li>Enable/disable the USB port.</li> </ul>                                                                                                    |
|                         | CAUTION: Disabling the USB port also disables MultiBay devices and ExpressCard devices on the advanced port replicator.                                                                                                    |
|                         | <ul> <li>Enable/disable the 1394 port.</li> </ul>                                                                                                    |
|                         | Enable/disable the cardbus slot.                                                                                                    |
|                         | <ul> <li>Enable/disable the ExpressCard slot.</li> </ul>                                                                                                    |
|                         | <ul> <li>Enable/disable the infrared port.</li> </ul>                                                                                                    |
|                         | <ul> <li>Enable/disable the optical disk drive.</li> </ul>                                                                                                    |
|                         | <ul> <li>Enable/disable the network controller.</li> </ul>                                                                                                    |

## Index

| В                              | P                           |  |  |  |
|--------------------------------|-----------------------------|--|--|--|
| boot options 6                 | parallel port mode 6        |  |  |  |
| boot order 6                   | passwords 5                 |  |  |  |
|                                | power-on password 5         |  |  |  |
| C                              | ·                           |  |  |  |
| Computer Setup                 | S                           |  |  |  |
| accessing 1                    | Security menu 5             |  |  |  |
| Diagnostics menu 6             | setup utility               |  |  |  |
| File menu 4                    | accessing 1                 |  |  |  |
| navigating and selecting 2     | Diagnostics menu 6          |  |  |  |
| restoring factory settings 3   | File menu 4                 |  |  |  |
| Security menu 5                | Security menu 5             |  |  |  |
| System Configuration menu 6    | System Configuration menu 6 |  |  |  |
| using 2                        | smart card security 5       |  |  |  |
|                                | startup check 6             |  |  |  |
| D                              | stringent security 5        |  |  |  |
| Diagnostics menu 6             | System Configuration menu 6 |  |  |  |
| Disk Sanitizer 5               | system fan 7                |  |  |  |
| DriveLock password 5           | system information 4        |  |  |  |
| drives, boot order 6           |                             |  |  |  |
| _                              | U                           |  |  |  |
| E B: 11 7                      | USB legacy support 1, 6     |  |  |  |
| Execution Disable 7            |                             |  |  |  |
| F                              |                             |  |  |  |
| File menu 4                    |                             |  |  |  |
| The menu 4                     |                             |  |  |  |
| н                              |                             |  |  |  |
| hard drive test 6              |                             |  |  |  |
|                                |                             |  |  |  |
| L                              |                             |  |  |  |
| LAN Power Save 7               |                             |  |  |  |
| language, changing in Computer |                             |  |  |  |
| Setup 6                        |                             |  |  |  |
| legacy support, USB 1, 6       |                             |  |  |  |
|                                |                             |  |  |  |
| M                              |                             |  |  |  |
| memory check 6                 |                             |  |  |  |

8 Index ENWW